## **Table of Contents**

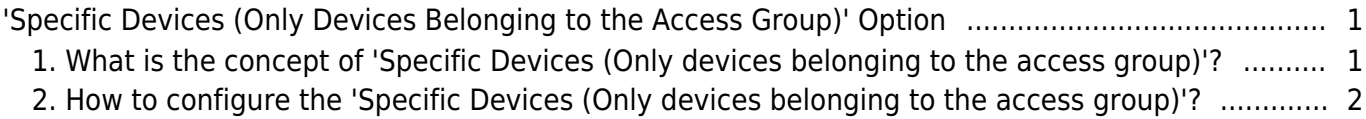

# <span id="page-1-0"></span>**'Specific Devices (Only Devices Belonging to the Access Group)' Option**

From BioStar 2 Version 2.7.11, a new user synchronization option [Specific Devices (Only devices belonging to the access group)] got added

The user synchronization option, 'Specific Devices (Only devices belonging to the access group)', is partially an auto synchronization mode.

This means that depending on the access group configuration, user data will automatically sync to specific devices.

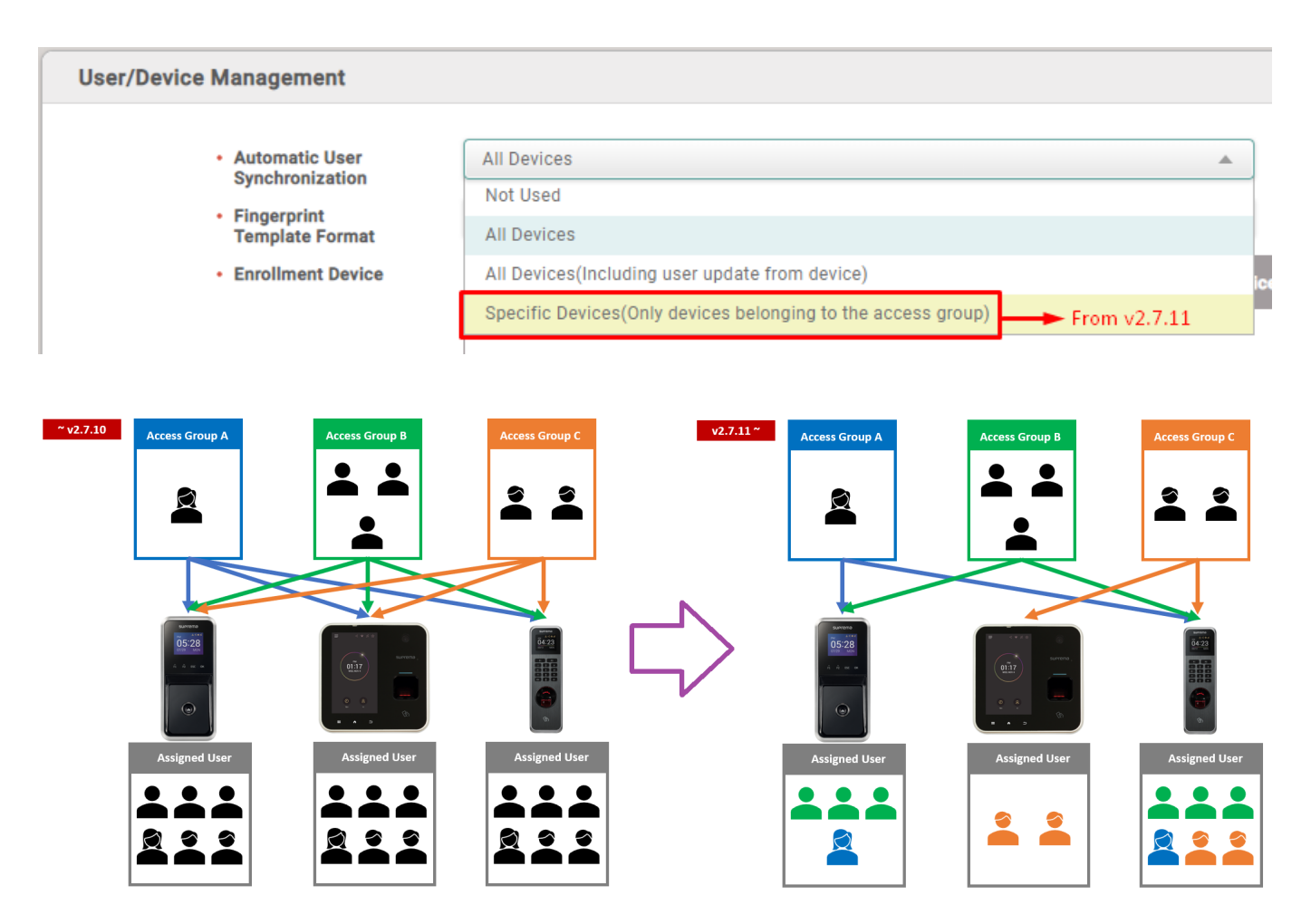

# <span id="page-1-1"></span>**1. What is the concept of 'Specific Devices (Only devices belonging to the access group)'?**

Transfer the access group data to the belonged device.

Transfer user data to the Master device of each door relay (access level) and floor relay (floor level).

If a user is not included in one or more access groups among all access groups in which the device is

included, then the user should be deleted.

If a user is included in one or more access groups among all access groups which the device is included, then the user should be stored in the device and updated.

Some special access groups which the device is not included need to get user data.

• Unordered List Item e.g. bypass group, etc.

Users who registered as device administrator should be transferred to devices whether the user is registered in the access group or not.

### <span id="page-2-0"></span>**2. How to configure the 'Specific Devices (Only devices belonging to the access group)'?**

Step 1. Choose the mode from 'BioStar 2 → Settings → Server → User/Device Management → Automatic User Synchronization'.

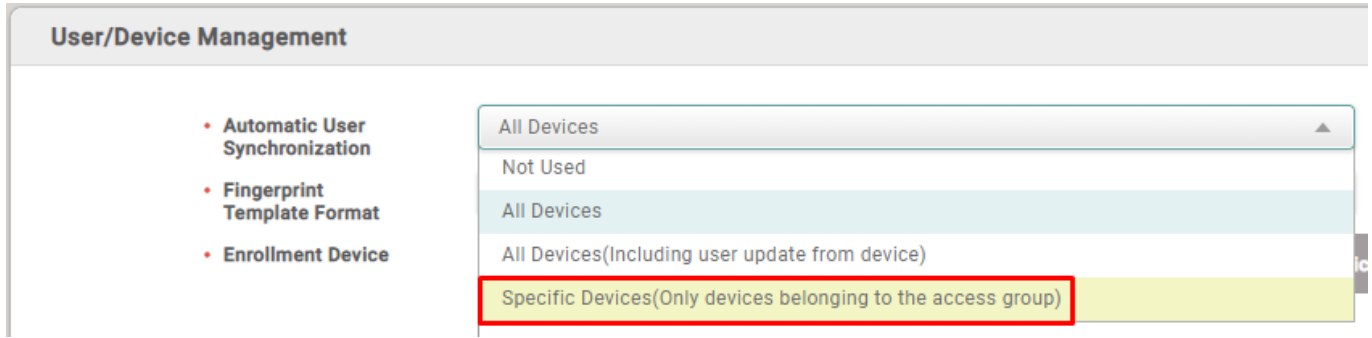

Step 2. The pop-up warning message will show. This warning message gives you a guide that you need to click 'Delete Data & Sync Device' for each device to use the new user synchronization mode. Click 'OK'.

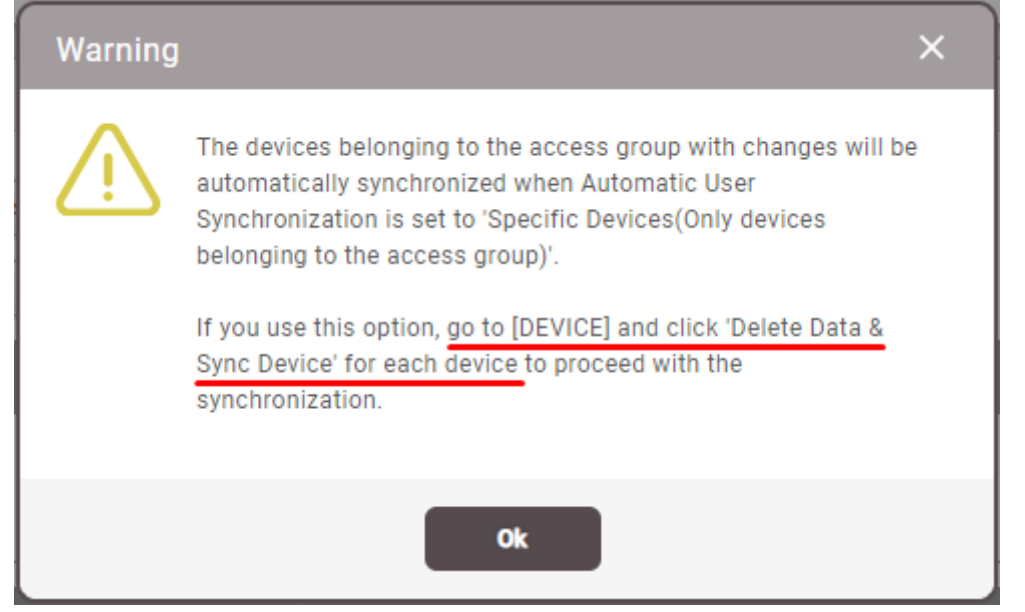

- If you do not proceed 'Delete Data & Sync Device', then each device will keep invalid user information that has been used before the synchronization.
- When invalid user data gets stored in the device, this may cause new issues during BioStar 2 operation.

Step 3. Two new database tables will be created in AC DataBase. (t\_acsgrsent, t\_usersent).

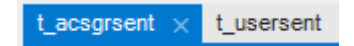

Step 4. Proceeding 'Delete Data & Sync Device' for each device. These procedures must be done manually for all devices in your BioStar 2 server.

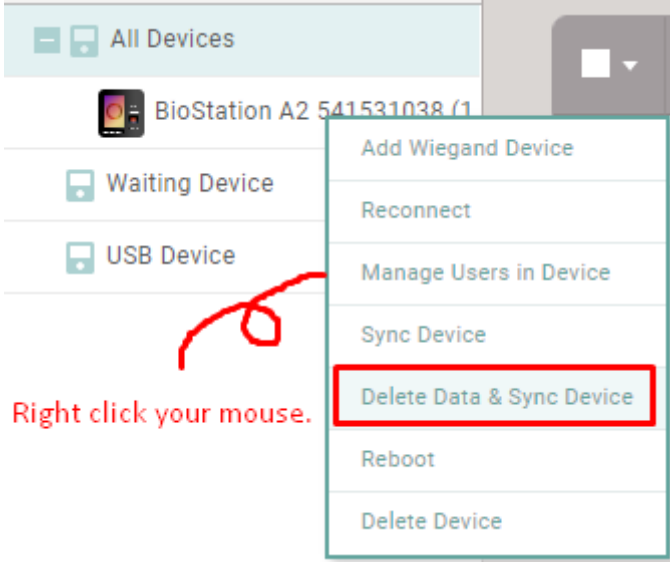

### From:

<https://kb.supremainc.com/knowledge/>-

#### Permanent link:

**[https://kb.supremainc.com/knowledge/doku.php?id=en:specific\\_devices\\_only\\_devices\\_belonging\\_to\\_the\\_access\\_group\\_option](https://kb.supremainc.com/knowledge/doku.php?id=en:specific_devices_only_devices_belonging_to_the_access_group_option)**

Last update: **2022/12/28 21:32**